# How to Delete a Patient Profile

Last Modified on 09/29/2020 2:35 pm PDT

#### **Summary**

This document shows you how to delete a single patient profile and all associated exams in the MyoVision software.

#### Before you Begin

- 1. Open MyoVision Software
- 2. WARNING: Once you delete a patient profile it cannot be undone and the data cannot be restored. Consider backing up your database before deleting the patient profile and their exams.
	- o Not sure how to backup your database? Check out this support article: Backup and Restore a Patient Database
- 3. Make sure you have the latest version of the MyoVision software. Download here:
	- https://www.myovision.com/download.html
		- o How Do I Check My Software Version?
		- Updating Your MyoVision Software

## How to Delete an Exam

### 1. Open the Patient menu, then click Delete

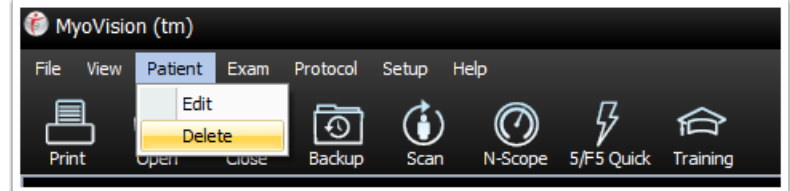

2. Select the patient profile you wish to delete and click Delete.

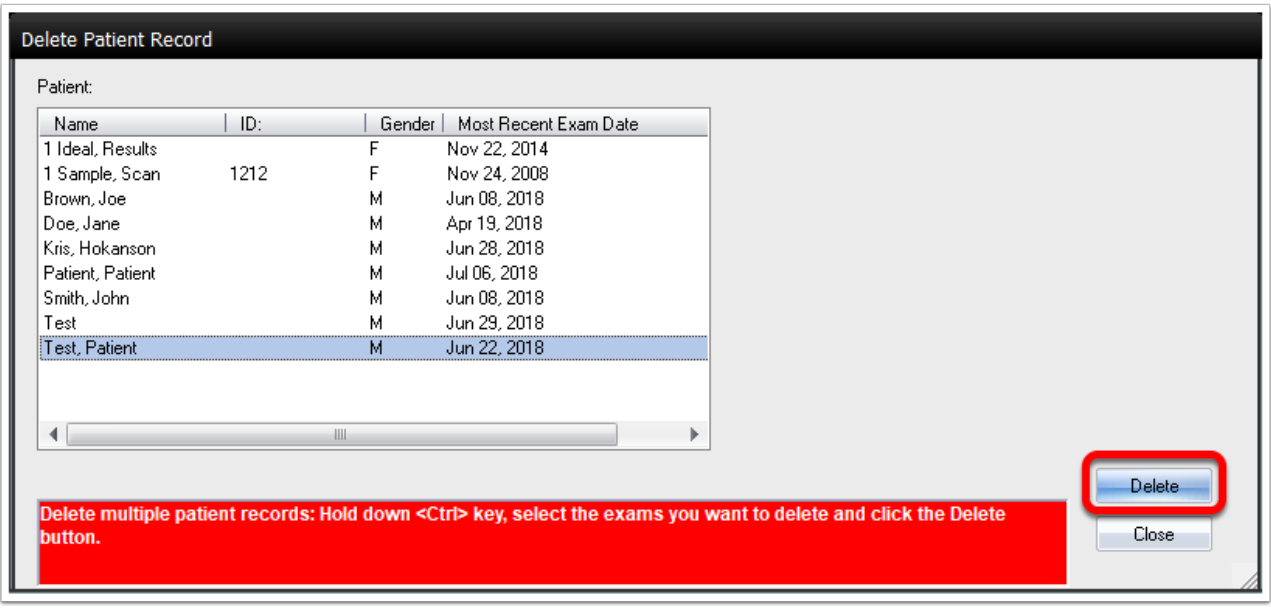

### 3. Click Confirm to delete the patient.

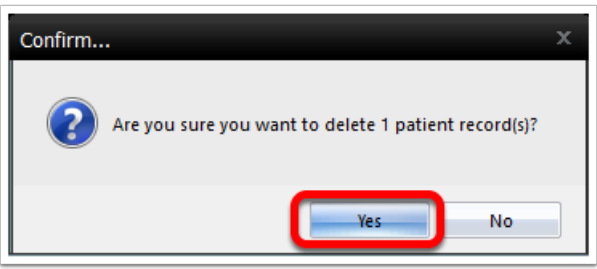

NOTE: You can not delete an empty patient profile!!! If you have an empty patient profile that needs deleting you will have to move an exam into it first. Try creating a "dummy" exam in a non-empty patient profile then move it to the empty profile.

Not sure how to move an exam? See our support articleHow to Move an Exam